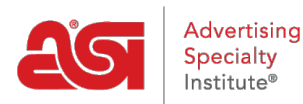

[Support Produit](https://kb.asicentral.com/frame-embed/fr/kb) > [ESP Websites](https://kb.asicentral.com/frame-embed/fr/kb/esp-websites) > [FAQs](https://kb.asicentral.com/frame-embed/fr/kb/faqs-4) > [FAQs sur les supports techniques de la](https://kb.asicentral.com/frame-embed/fr/kb/articles/esp-websites-media-library-technical-support-faqs) [médiathèque ESP](https://kb.asicentral.com/frame-embed/fr/kb/articles/esp-websites-media-library-technical-support-faqs)

# FAQs sur les supports techniques de la médiathèque ESP Tamika C - 2019-02-09 - [FAQs](https://kb.asicentral.com/frame-embed/fr/kb/faqs-4)

#### **Quelle est la médiathèque ?**

La médiathèque abrite toutes les images qui sont téléchargées et utilisées pour tous les aspects des sites Internet ESP. Chaque fois que vous téléchargez une image à l'un de vos sites Web ESP, dans les secteurs de l'administration, l'image est enregistrée dans la médiathèque pour une utilisation future.

#### **Comment est-ce que je peux télécharger une image ?**

Pour charger une nouvelle image dans la médiathèque, cliquez sur le bouton **Charger le média** . Votre nouveau fichier s'affiche dans la liste. Alors, vous êtes en mesure d'utiliser la boîte de propriétés pour modifier les détails de l'image.

Vous pouvez changer le nom du fichier dans la zone propriétés et utilisez les cases à cocher pour sélectionner le type d'image. Il existe trois types d'image : oeuvre miniature, Logo ou None. Cochez toutes les cases.

Sélectionnez le niveau de cette image particulière en utilisant la liste déroulante niveau. Lorsque vous avez terminé, cliquez sur enregistrer les propriétés.

#### **Comment puis-je repérer et gérer déjà téléchargé les images ?**

Pour filtrer votre perception des images dans la bibliothèque multimédia, cliquez sur le menu déroulant pour le niveau. et les options de filtrage disponibles sont entreprise, personnel partagé ou personnel

Une fois que vous choisissez un filtre, tapez le nom d'un fichier image dans la zone de recherche. Si vous ne connaissez pas le nom complet du fichier, vous pouvez commencer à taper ce que vous pensez peut-être, et restreindra les résultats que vous tapez.

Lorsque vous trouvez le fichier que vous recherchez, utilisez les options de mesures pour gérer l'image. Cliquez sur Edition et ses informations remplira dans la boîte de propriétés située sur la droite. Apportez vos modifications, puis cliquez sur le bouton enregistrer les propriétés. Le lien de copie va créer une copie de l'image et Delete supprime l'image de votre bibliothèque multimédia.

### **Comment j'obtiens des images sur mon site après leur téléchargement ?**

Après avoir téléchargé une image, vous aurez besoin d'aller à la section gérer les Pages de l'ajouter à votre site. Une fois que vous avez sélectionné la page à laquelle vous souhaitez ajouter l'image, les étapes à l'aide de la section de la Page modifier sont :

- 1. Faites glisser le module texte et déposez-le dans la zone (sur la page que vous souhaitez afficher l'image).
- 2. L'icône du gestionnaire image permet d'accéder à la médiathèque.
- 3. Recherchez et sélectionnez l'image que vous souhaitez utiliser. Enregistrez les modifications. Obtenir un aperçu de votre page. Publier votre site.

## **Quelle est la différence entre les sections de la médiathèque et oeuvre à gérer ?**

**Médiathèque :** Gérer toutes les images pour vos sites. Cela est bénéfique car elle contribue à l'organisation du site et vous permet d'accéder à toutes les images de votre site dans un emplacement centralisé.

**Gérer l'oeuvre :** Approuvé les œuvres d'art qui est envoyée par les clients lorsqu'ils passer une commande sur le site. Cela se produit normalement lorsque vous utilisez des magasins de la compagnie.